## **Virtualbox Ubuntu 12.04 Amd64 Lamp Tomcat Server Vdi Virtualboximages.com**

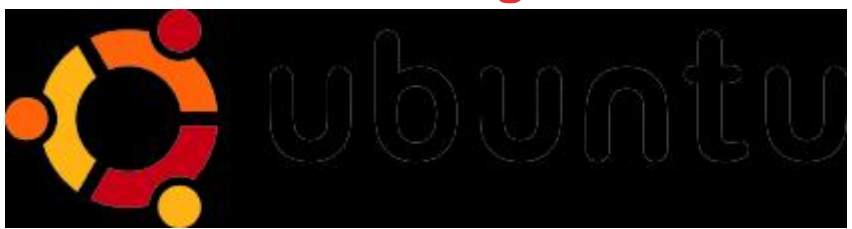

## [DOWNLOAD HERE](http://downloadpdfs.net/getfile.php?prd=173628779)

Ubuntu 12.04 amd64 LAMP/Tomcat Se[rver Virtual Appliance Eng](http://downloadpdfs.net/getfile.php?prd=173628779)lish Installation Translation by Google Translate There is a know issue with Ubuntu servers and the network adapter configuration. You will find instructions below on how to fix the problem if you should experience problems. Build Notes: [Solved] Waiting for network configuration. Waiting up to 60 seconds for network configuration We have the solution for this error. This solution should work on any installation.

\_\_\_\_\_\_\_\_\_\_\_\_\_\_\_\_\_\_\_\_\_\_\_\_\_\_\_\_\_\_\_\_\_\_\_\_\_\_\_\_\_\_\_\_\_\_\_\_\_\_\_\_\_\_\_ 1.) Login as adminuser 2.) Enter the following command adminuser@ubuntu-12:\$ ifconfig -a 3.) Notice the first Ethernet adapter id. It should be "eth?" 4.) edit the file at /etc/network/interface. Change the adapter from "eth0" to the adapter id in the previous step 5.) Save the file 6.) Reboot the virtual appliance

\_\_\_\_\_\_\_\_\_\_\_\_\_\_\_\_\_\_\_\_\_\_\_\_\_\_\_\_\_\_\_\_\_\_\_\_\_\_\_\_\_\_\_\_\_\_\_\_\_\_\_\_\_\_\_ Super Simple Configuration After creating the virtual computer You may wish to configure your Virtual Machine Networking using Bridged Network adapter for simpler operation 1. Login as adminuser 2. enter the command; ifconfig 3. Find the ip address of the Virtual machine. The ip address should NOT be 12.0.XX.XX. 4. From the host computer or other computer on your network you can access the services https://ipaddress:10000 Webmin System Management http:ipaddress/ Apache2 Web Server ipaddress:8080 Tomcat Web Server Login information username: adminuser password: adminuser mySQL Server Login username: root password: adminuser Webmin login username: root password: adminuser

## DOWNLOAD HERE

## Similar manuals: